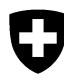

Schweizerische Eidgenossenschaft Confédération suisse Confederazione Svizzera Confederaziun svizra

Dipartimento federale dell'ambiente, dei trasporti, dell'energia e delle comunicazioni DATEC

**Ufficio federale dell'ambiente UFAM**  Divisione Rifiuti e materie prime

Mayo 2017

# **Programma «veva-online.admin.ch»**

**Istruzioni per la registrazione e la lettura delle notifiche LRSA (Elenchi dei rifiuti speciali altri e dei rifiuti soggetti a controllo con obbligo di modulo di accompagnamenti accettati)** 

# **INDICE**

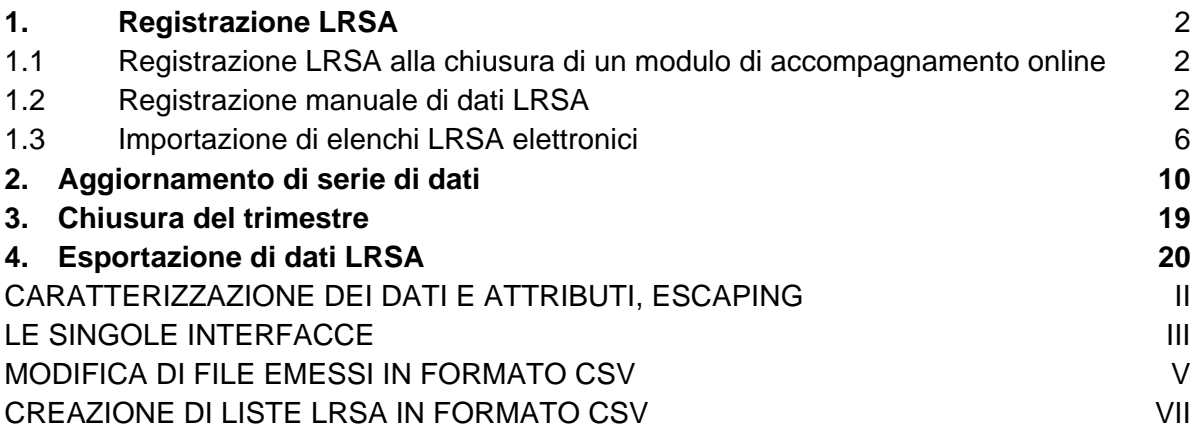

# **Allegati:**

- 1. Descrizione delle interfacce
- 2. Istruzioni per l'utilizzo dei file CSV

http://www.bafu.admin.ch/veva-inland/10909/10935/10936

# **1. Registrazione LRSA**

L'OTRif prevede che i dati LRSA vengano in linea di principio inseriti dall'impresa di smaltimento direttamente nel sistema di banche dati veva-online.admin.ch . Tali dati possono essere generati:

- alla chiusura di un modulo di accompagnamento registrato online;
- mediante registrazione manuale dei dati LRSA nel sistema veva-online.admin.ch;
- mediante importazione nel sistema veva-online.admin.ch di elenchi LRSA creati in altri modi.

Dopo che le imprese di smaltimento hanno chiuso i trimestri aziendali, il Cantone competente controlla e aggiorna i dati LRSA e li sblocca affinché possano essere consultati.

#### **1.1 Registrazione LRSA alla chiusura di un modulo di accompagnamento online**

Al momento della chiusura di un modulo di accompagnamento è possibile generare contemporaneamente dati LRSA (cfr. «Istruzioni per la creazione di moduli di accompagnamento elettronici per le imprese di smaltimento»). Le notifiche LRSA generate in questo modo non possono più essere modificate dall'azienda. Per tale ragione è importante verificare la correttezza del modulo di accompagnamento (in particolare il codice del metodo di smaltimento) prima di generare i dati LRSA. Per effettuare eventuali modifiche alle notifiche LRSA, rivolgersi al servizio cantonale competente.

Chiudendo il modulo di accompagnamento l'impresa di smaltimento conferma il controllo e il conferimento dei rifiuti

Il modulo di accompagnamento non potrà più essere editato.

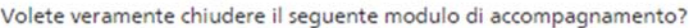

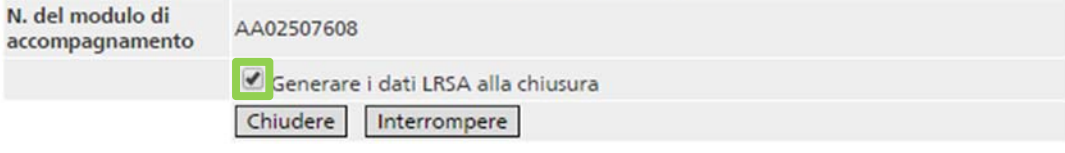

Commento da aggiungere all'e-mail

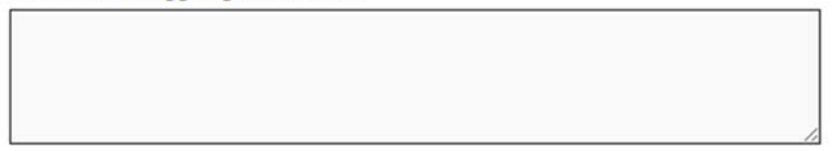

Inviare una copia nascosta (Ccn) dell'e-mail al mittente

#### **1.2 Registrazione manuale di dati LRSA**

Nella sezione "Traffico in Svizzera" cliccare sul collegamento Dati trimestrali di un'azienda. In tal modo sono visualizzati al massimo gli ultimi 12 trimestri dal rilascio dell' autorizzazione come impresa di smaltimento per rifiuti speciali. Scegliere in seguito il trimestre in cui è avvenuto il conferimento relativo alla notifica da registrare e confermare cliccando su Selezionare.

#### **Nota**

Se il trimestre è già stato chiuso, è possibile annullare la chiusura o registrare le notifiche LRSA nel trimestre successivo, d'intesa con l'autorità cantonale competente.

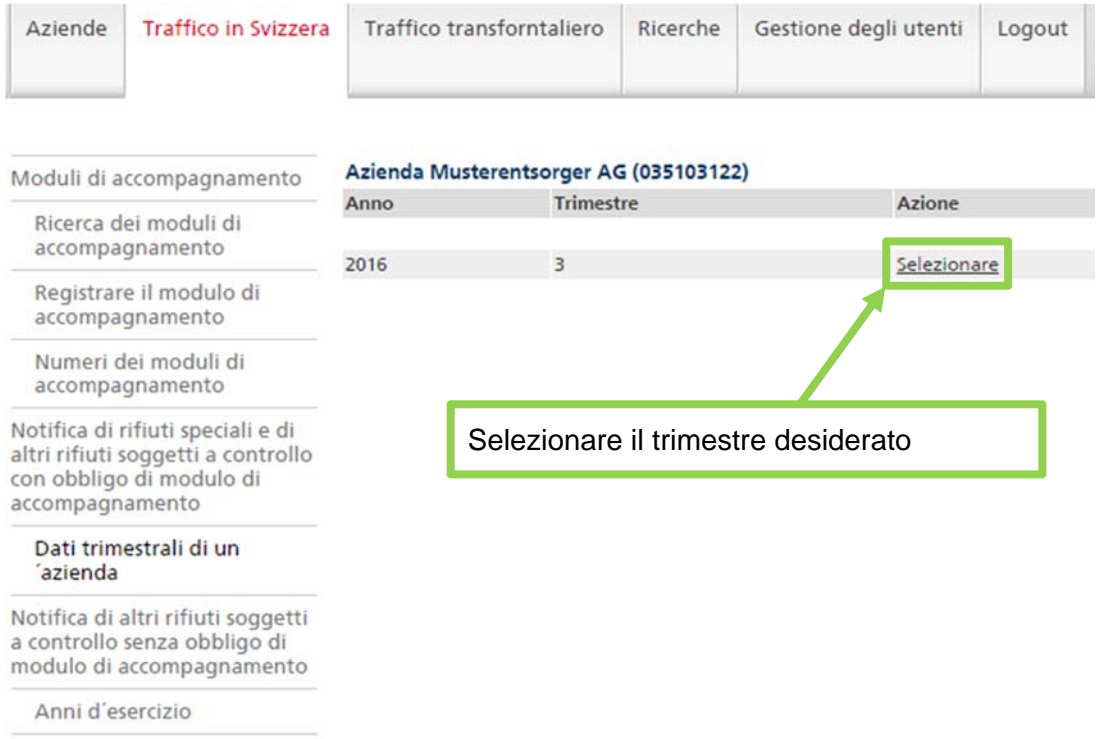

La successiva schermata «Trimestre aziendale» contiene informazioni sui dati LRSA dell'azienda registrati e sul loro stato. Cliccare sulla funzione Trattare.

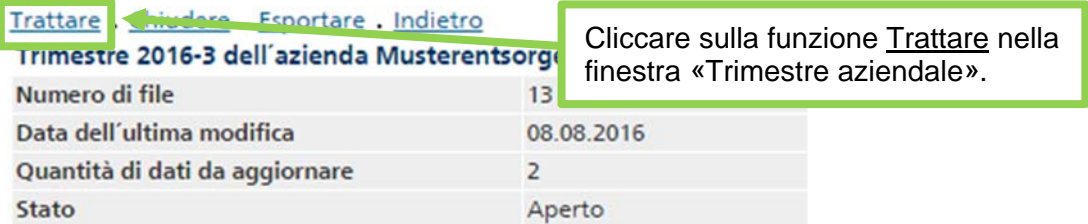

Registrare<br>Azienua musterentsor, esta (035103122), quantità di dati per file: 13, di cui doppi: 2, pagine 1 su 1

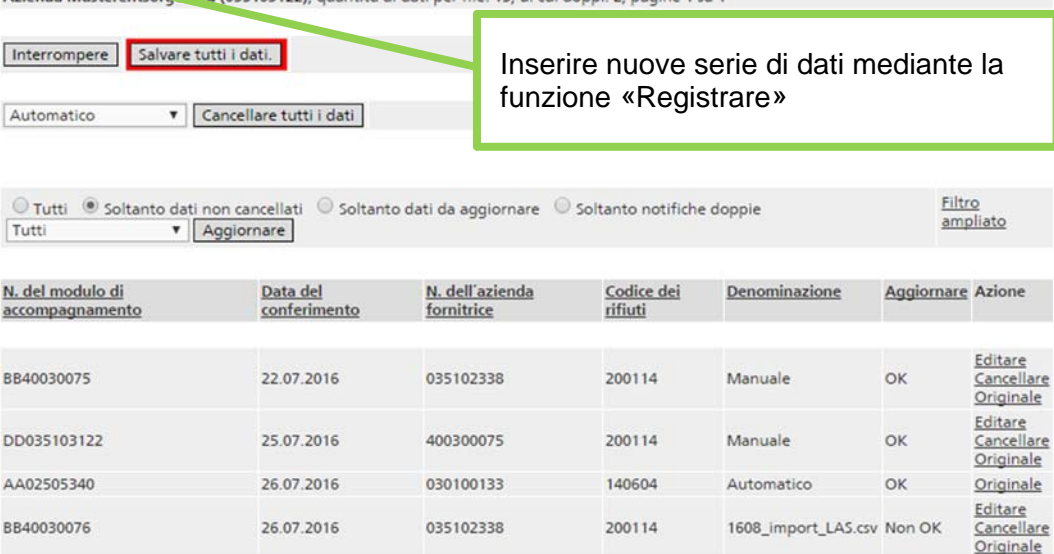

In questo modo viene visualizzato l'elenco dei dati già registrati. L'ordine delle notifiche LRSA può essere modificato cliccando sul titolo della relativa colonna. Ad esempio, per selezionare le notifiche in ordine crescente di codice dei rifiuti, basta cliccare su Codice dei rifiuti.

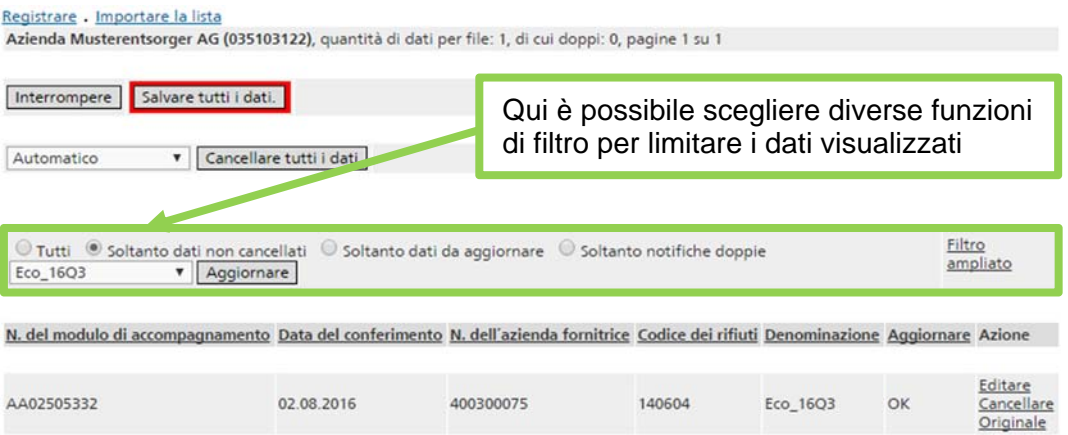

Cliccando su Registrare si accede alla maschera di registrazione, dove si possono inserire manualmente le notifiche LRSA.

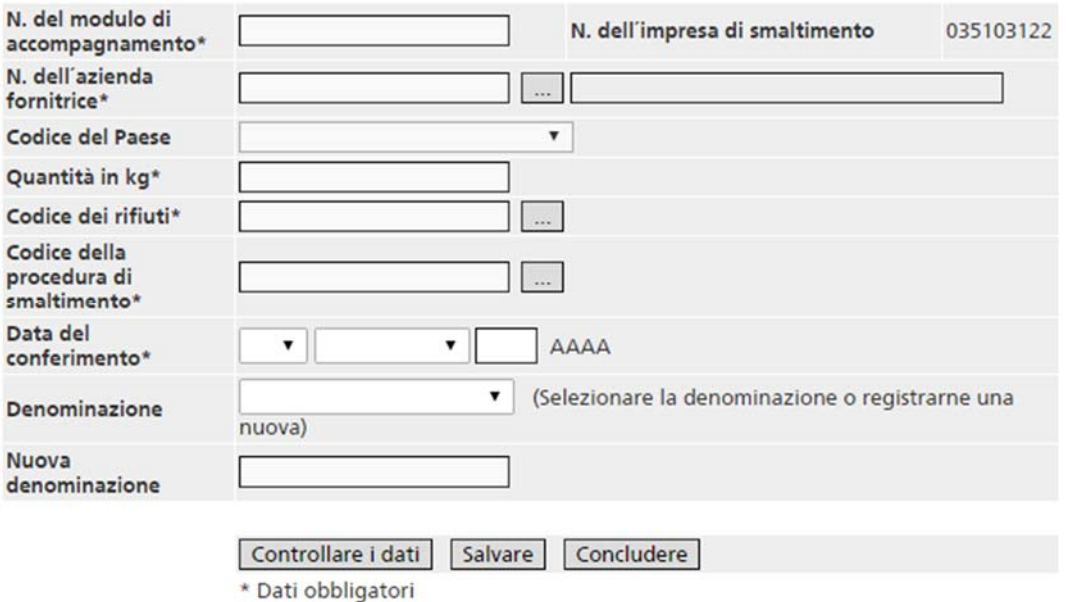

Il numero del modulo di accompagnamento può essere copiato dal modulo stesso o, in caso di moduli di tipo AA, BB o CC, trasferito mediante un lettore di codice a barre.

Se si inserisce il numero d'esercizio dell'impresa fornitrice appare automaticamente il relativo nome dell'impresa.

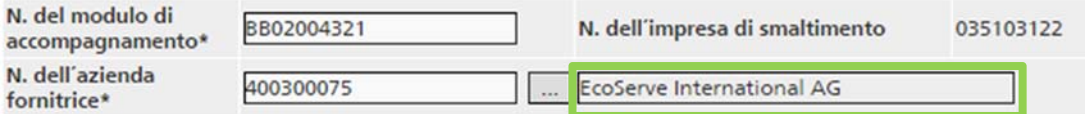

**Note** 

Per la **registrazione di piccole quantità** quale numero del modulo di accompagnamento viene utilizzato il prefisso DD seguito dal numero d'esercizio dell'impresa di smaltimento.

I moduli di accompagnamento generati a partire da **un numero AA scaricato** devono essere registrati o letti manualmente.

I campi possono essere compilati manualmente o mediante l'apposito elenco di selezione. È possibile cercare i numeri d'esercizio delle aziende fornitrici anche nella banca dati. Sono inoltre disponibili delle liste cache con i codici dei rifiuti e le aziende fornitrici utilizzati con frequenza.

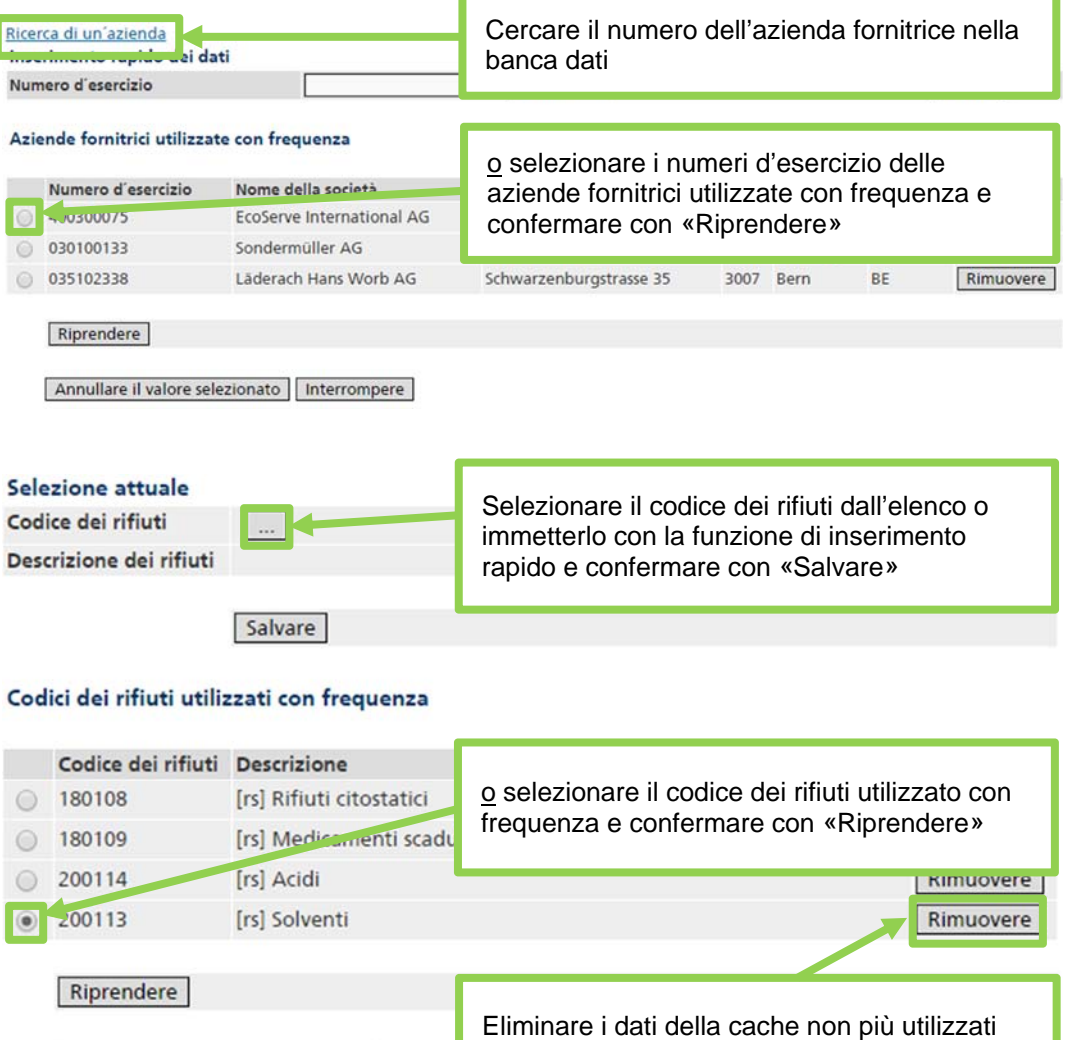

Il peso in chilogrammi va indicato esclusivamente con un numero intero senza virgole, apostrofi o spazi.

Annullare il valore selezionato interro

Per ogni dato è possibile selezionare una denominazione esistente o registrarne una nuova (ad es. nome dell'autore della registrazione). La nuova denominazione deve distinguersi da quelle registrate in precedenza nel corso del trimestre, altrimenti viene visualizzato un messaggio di errore. Dopo averla salvata, la nuova denominazione viene aggiunta al relativo elenco. Se non viene selezionata alcuna denominazione, al momento della memorizzazione il sistema inserisce la dicitura «manualmente». L'impiego di una denominazione è vantaggioso in quanto è possibile utilizzarla come filtro nell'elenco dei dati LRSA e anche perché tutti i dati LRSA di una determinata denominazione possono essere cancellati (cfr. il punto 2).

Dopo aver registrato tutti i dati, sono disponibili le seguenti funzioni:

- «Controllare i dati»: consente di controllare i dati subito dopo la loro registrazione. Se i dati registrati sono corretti, appare il relativo messaggio di conferma; altrimenti vengono visualizzati dei messaggi di errore. Se tuttavia gli errori rilevati corrispondono a quelli riportati nella tabella del punto 2, i dati possono comunque essere salvati e aggiornati in un secondo tempo;
- «Salvare»: consente di salvare provvisoriamente la serie di dati, in modo che la maschera sia pronta per la registrazione della serie successiva. Il sistema riprende il numero dell'azienda fornitrice, il codice dei rifiuti, il metodo di smaltimento, la data del conferimento e la denominazione inseriti nella registrazione precedente. È tuttavia possibile sovrascriverli. **Attenzione:** le serie di dati che presentano determinati errori non possono essere salvate (ad es. campi obbligatori vuoti o formato sbagliato). In questo caso, il campo in questione è evidenziato in rosso nella maschera di immissione. I messaggi di errore riportati nella tabella del punto 2 non vengono visualizzati se i dati vengono salvati direttamente senza essere stati prima controllati;
- «Concludere»: consente di ritornare alla schermata «Dati LRSA». I dati non salvati andranno persi.

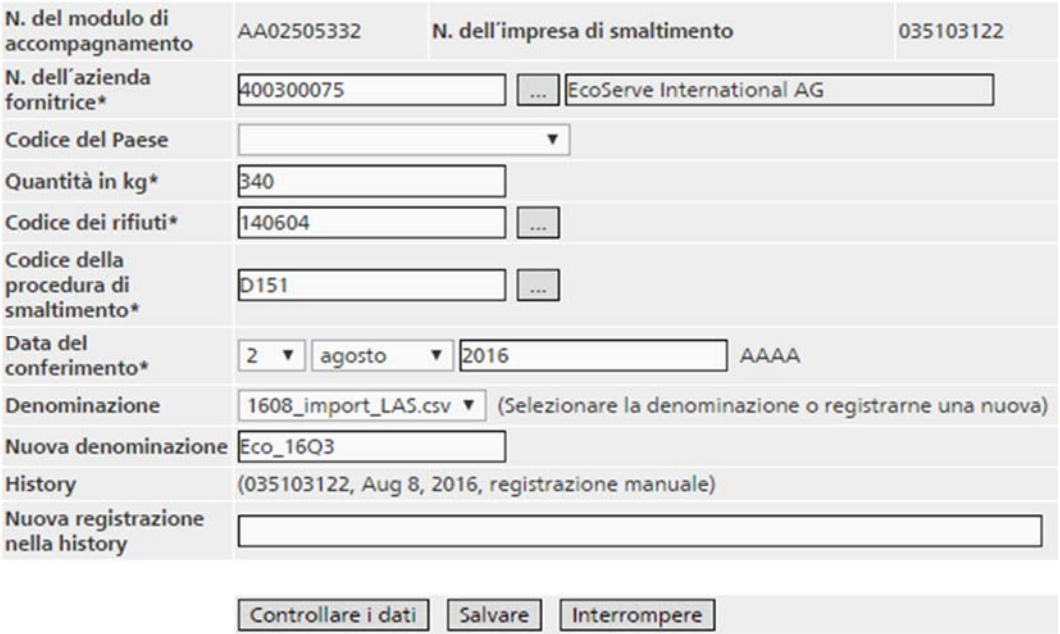

\* Dati obbligatori

#### **Attenzione**

Cliccando su «Salvare», i dati registrati vengono dapprima salvati localmente. Se durante questa fase l'applicazione viene chiusa o si verifica un'interruzione della connessione, le modifiche vengono perse. Per salvarle definitivamente sul server è indispensabile cliccare su «Salvare tutti i dati» (evidenziato in rosso) nella schermata «Dati LRSA».

#### **1.3 Importazione di elenchi LRSA elettronici**

Gli elenchi LRSA creati nel software aziendale possono essere importati elettronicamente. Il formato richiesto per i dati è indicato nell'allegato 1.

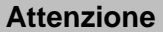

Se il formato del file non è corretto o se il numero dell'impresa di smaltimento non corrisponde al numero d'esercizio dell'impresa di smaltimento, appare un messaggio di errore e il file non può essere importato.

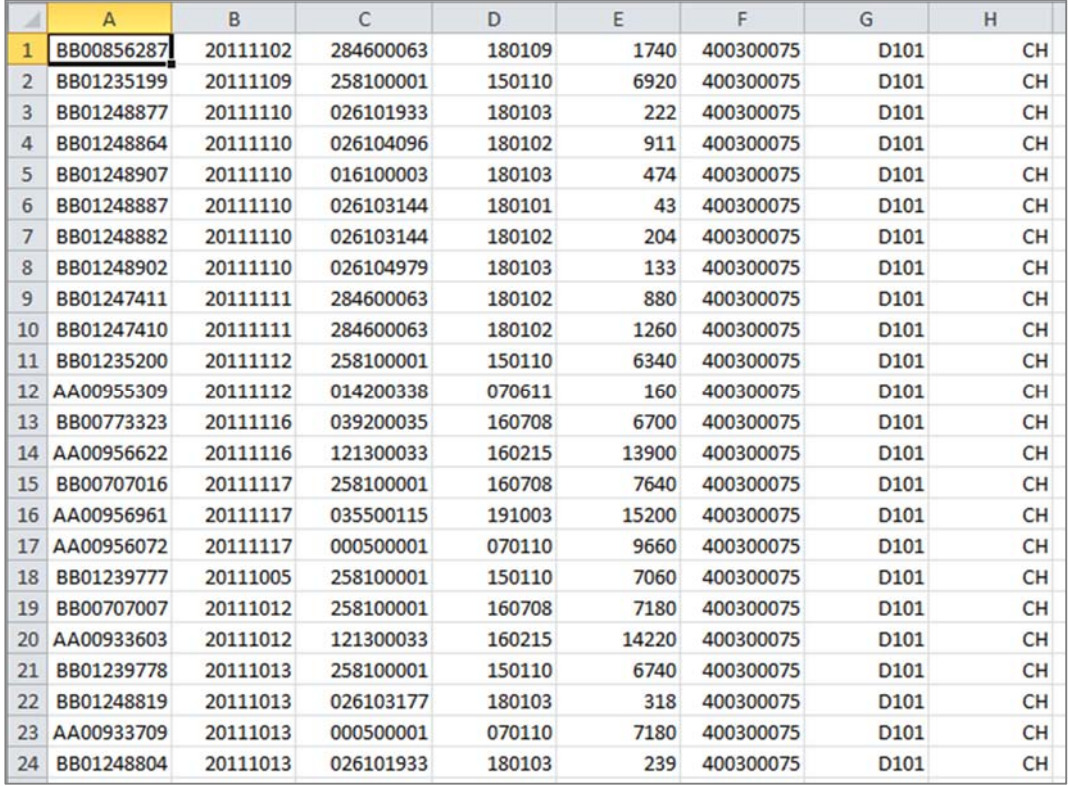

Il file Excel da importare deve avere la seguente struttura:

La formattazione delle singole colonne deve corrispondere esattamente. Quando si chiude il file .csv viene persa la formattazione dei numeri di azienda che iniziano con 0. Esempio: il numero di azienda 000100009 diventa 100009 e non può essere importato. È quindi necessario aprire la lista Excel e formattare come segue le singole colonne:

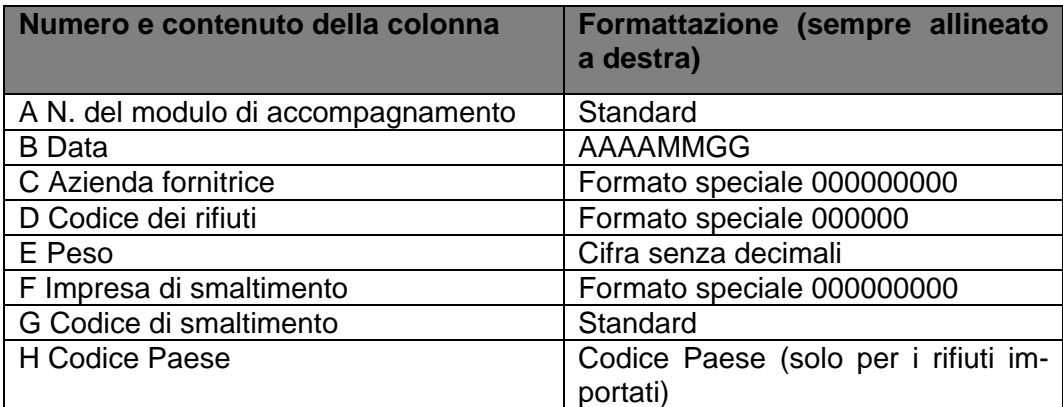

Memorizzare il file in formato csv, senza considerare il messaggio successivo «*Muster klappt.csv può contenere delle caratteristiche non compatibili con CSV (separato da virgole)…»*. Cliccare su «Sì»:

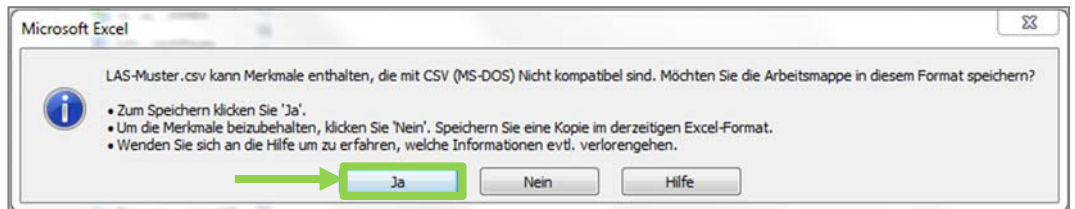

Lasciare aperto il file Excel (nelle nuove versioni di Excel la formattazione va persa quando si chiude il documento) e proseguire con la notifica LRSA «Importare la lista».

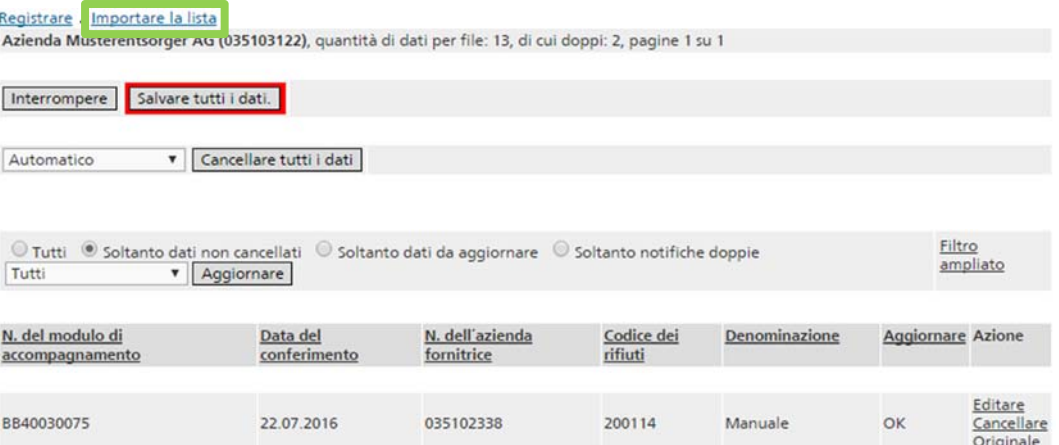

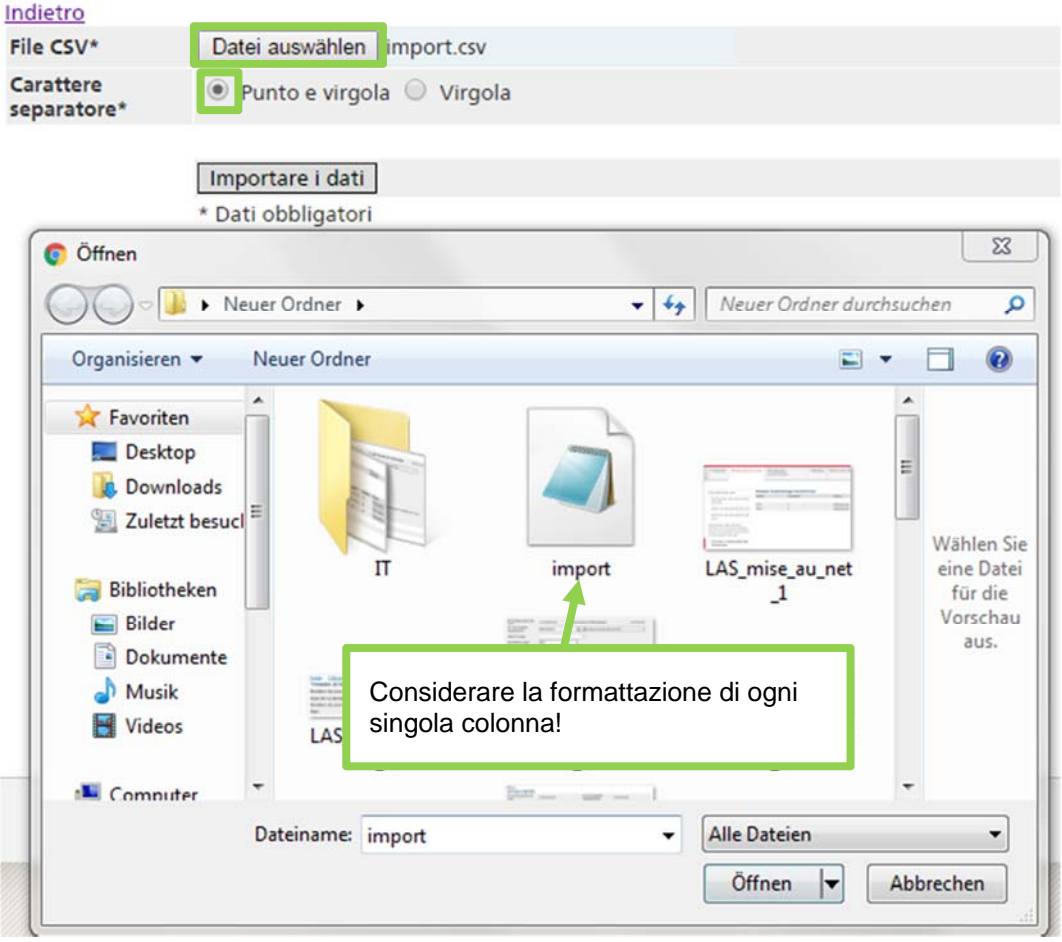

Selezionare il carattere separatore del file da importare. Il file può essere richiamato nel sistema con «Ricerca». Cliccare in seguito su «Importare i dati».

Se i dati sono corretti, le prime 100 righe vengono visualizzate sotto forma di elenco.

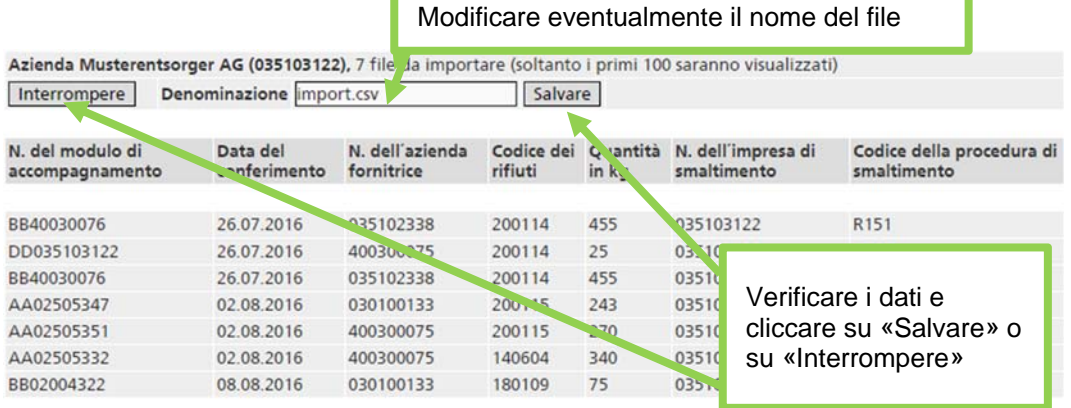

Nell'impostazione standard il nome del file importato viene ripreso come denominazione dei dati LRSA. È tuttavia possibile sovrascrivere tale denominazione. Se quest'ultima è già stata utilizzata nel trimestre in corso, appare un messaggio di errore.

Dopo aver verificato i dati occorre confermare l'importazione con «Salvare». Si ritorna alla schermata «Dati LRSA», dove si può effettuare l'aggiornamento dei dati importati (cfr. il punto 2).

#### Registrare . Importare la lista

I La registrazione dei dati nel corso della sessione è riuscita.

Azienda Musterentsorger AG (035103122), quantità di dati per file: 21, di cui doppi: 13, pagine 1 su 2

Interrompere Salvare tutti i dati.

Automatico Cancellare tutti i dati

#### **Attenzione**

Cliccando su «Salvare», i dati importati vengono dapprima salvati localmente. Se durante questa fase l'applicazione viene chiusa o si verifica un'interruzione della connessione, le modifiche vengono perse. Per salvarle definitivamente sul server cliccare su «Salvare tutti i dati» (evidenziato in rosso) nella schermata «Dati LRSA».

### **2. Aggiornamento di serie di dati**

I dati devono essere aggiornati periodicamente o al più tardi entro 6 settimane dalla fine del trimestre.

Per aggiornare i dati LRSA, selezionare il trimestre da modificare nella schermata «Trimestre aziendale».

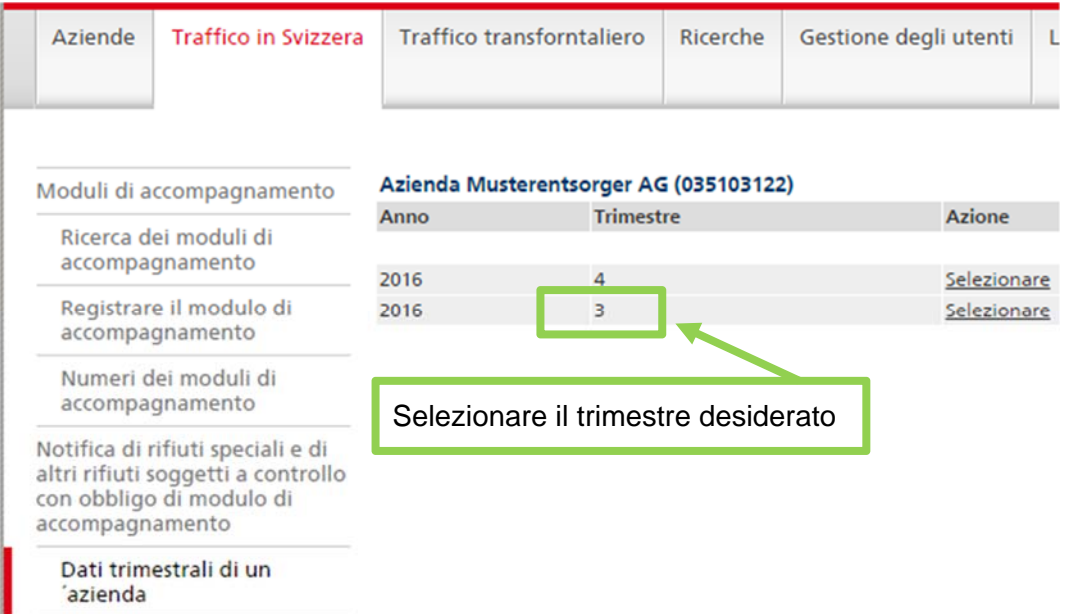

La schermata successiva «Trimestre aziendale» contiene informazioni sui dati LRSA registrati e sul loro stato. Per aggiornare i dati cliccare su Trattare.

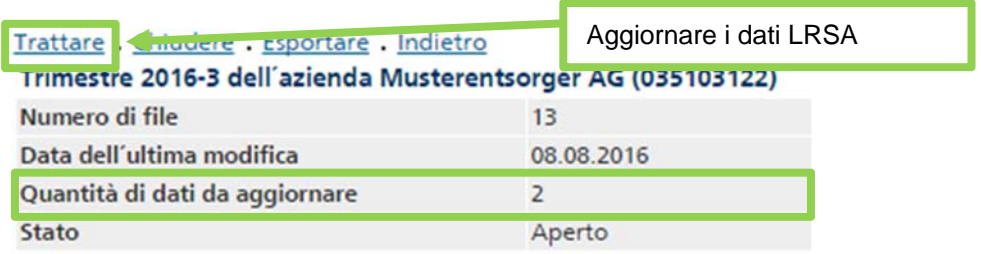

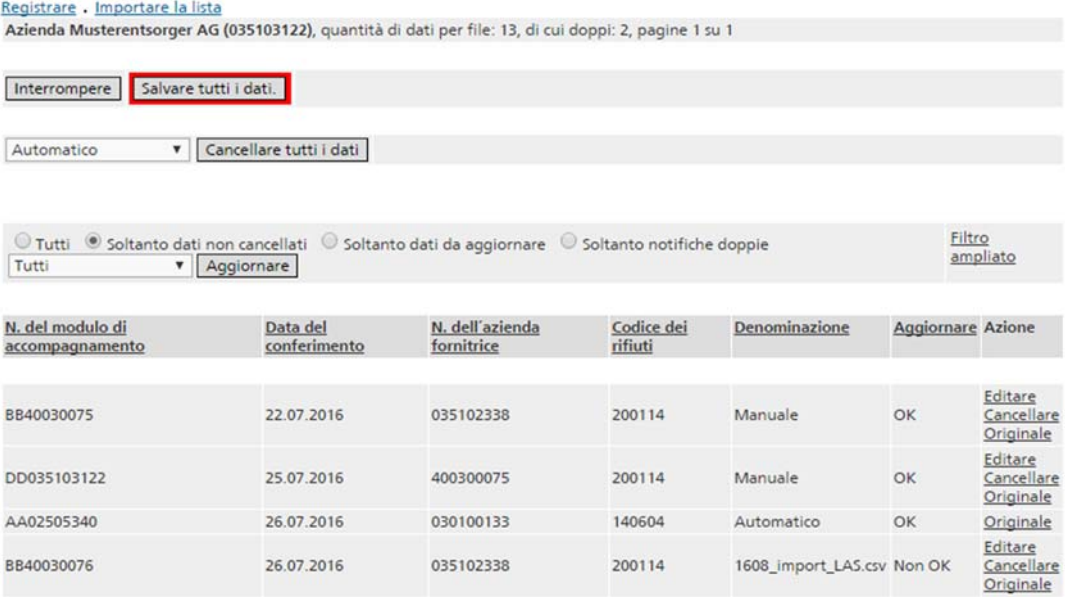

L'elenco contiene tutte le notifiche dei rifiuti speciali accettati, ordinate secondo il numero del modulo di accompagnamento. Cliccando sui titoli delle colonne è possibile ordinare gli elementi dell'elenco ad esempio in base alla data di conferimento. Le frecce in fondo alla pagina consentono di passare alla pagina successiva. Per limitare il numero di dati visualizzati sono disponibili i seguenti filtri:

- «Tutti»: vengono visualizzati tutti i dati LRSA. I dati cancellati figurano in corsivo;
- «Soltanto dati non cancellati»: i dati cancellati non vengono visualizzati;
- «Soltanto dati da aggiornare»: vengono visualizzati solamente i dati con stato di aggiornamento «Non OK»;
- «Soltanto notifiche doppie»: vengono visualizzati solamente i dati con modulo di accompagnamento di tipo AA o BB usato almeno una volta nel trimestre in questione o in uno precedente.

Dall'elenco possono essere selezionate le denominazioni dei dati LRSA:

- «Tutti»: vengono visualizzati tutti i dati indipendentemente dalla loro denominazione;
- «Automatico»: vengono visualizzati solamente i dati LRSA generati automaticamente da moduli di accompagnamento online;
- «Manuale»: vengono visualizzati solamente i dati registrati manualmente cui non è stata attribuita una denominazione;
- Nell'elenco compaiono tutte le denominazioni utilizzate e attribuite dall'utente. Queste possono essere usate come filtro.

L'indicazione della denominazione è utile per le aziende che importano più elenchi o che registrano numerose serie di dati ogni trimestre. Gli elenchi importati sono identificati mediante il nome del file; le serie di dati registrate manualmente possono essere eventualmente completate con una denominazione.

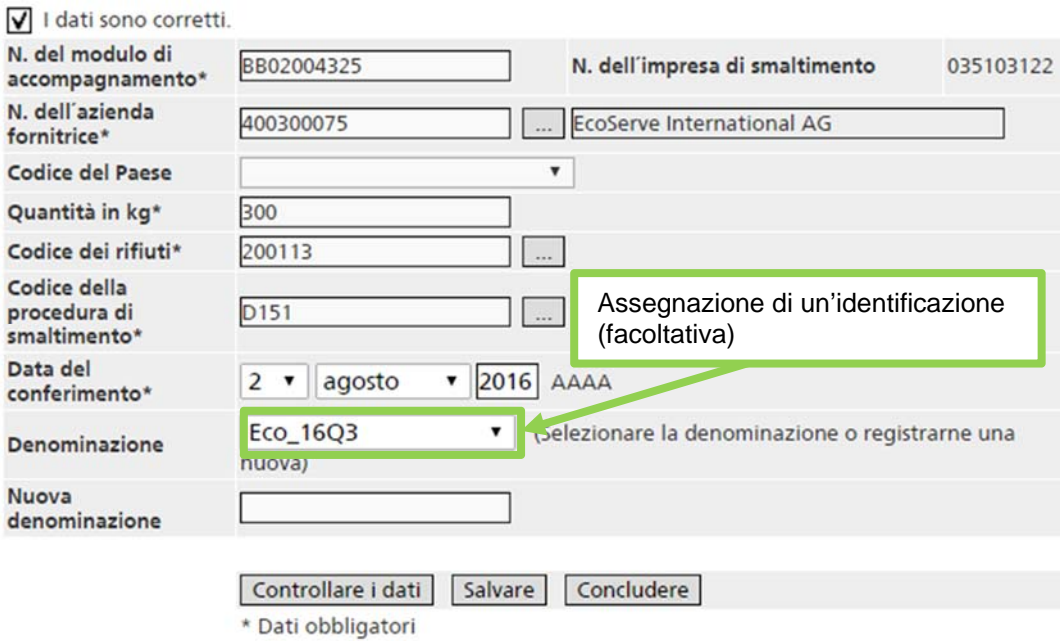

La denominazione assegnata può in seguito essere utilizzata come criterio di ricerca.

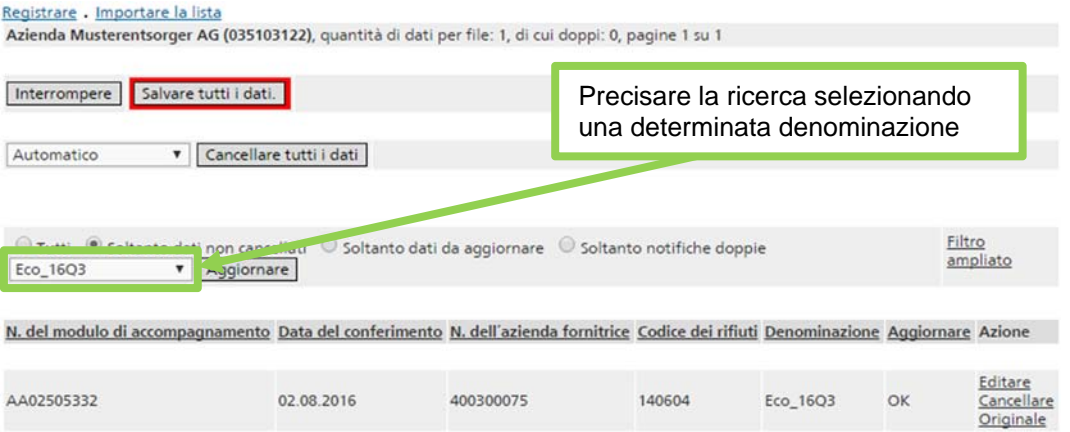

Vengono visualizzati solamente i dati con la denominazione selezionata.

#### **Attenzione**

Ogni volta che si modificano i criteri di selezione occorre cliccare su «Aggiornare» per creare un nuovo elenco.

Per le serie di dati inserite manualmente sono a disposizione le funzioni Editare, Cancellare e Originale. I dati LRSA generati automaticamente da moduli di accompagnamento online non possono essere modificati e viene pertanto visualizzata solamente la funzione Originale.

Nella maschera «Originale LRSA» vengono messe a confronto la serie di dati originale e quella aggiornata. Compaiono inoltre:

- la data della serie di dati originale e l'autore della registrazione;
- la data di ogni modifica e l'utente che l'ha effettuata;
- lo stato dell'aggiornamento;
- i messaggi d'errore:
- i dati relativi ai messaggi di errore accettati dalle autorità.

#### Indietro

#### Dati originali N. del modulo di N. dell'impresa di AA02505332 035103122 smaltimento accompagnamento N. dell'azienda Visualizzazione di una serie di dati 400300075  $Co$ fornitrice tramite la funzione «Originale» Quantità in kg  $340$ Codice dei rifiuti 140604 [rs] Fanghi o rifiuti solidi contenenti solventi alogenati Codice della D151 Deposito intermedio e trasferimento dei rifiuti per sottoporle a uno dei procedura di metodi D1 a D160 (i contenitori non vengono vuotati) smaltimento Data del conferimento 02.08.2016 Denominazione 1608\_import\_LAS.csv **Registrato il** 08.08.2016 Registrato da 035103122 **History** (035103122, Oct 6, 2016, Modificato) (035103122, Aug 8, 2016, registrazione manuale)

#### Dati aggiornati

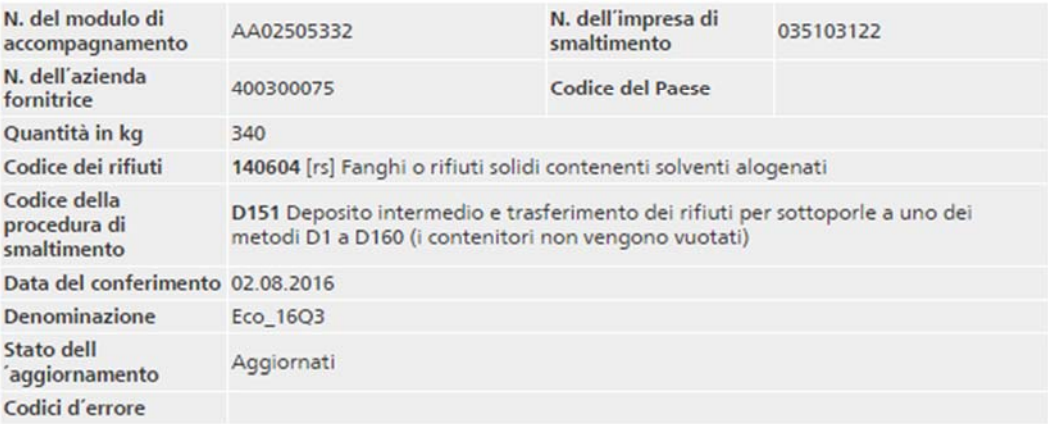

#### **Nota**

Dopo aver chiuso il trimestre (cfr. il punto 3), l'impresa di smaltimento può solo visualizzare i dati LRSA ma non può più modificarli o registrare altre notifiche LRSA. In questo caso viene visualizzata solo la schermata Originale. Se un trimestre deve essere riaperto, occorre rivolgersi al servizio cantonale competente.

La funzione Cancellare, seguita dalla relativa conferma, consente di cancellare una serie di dati. Le serie di dati cancellate figurano in corsivo nell'elenco e possono essere visualizzate cliccando su *Originale*. Non è tuttavia più possibile modificarle.

Con la funzione Editare è possibile correggere singoli dati. Non possono essere corretti:

 i numeri dei moduli di accompagnamento, in quanto la voce LRSA è definita in modo univoco da tale numero.

Il numero del modulo di accompagnamento ha il seguente formato:

- AA più 8 cifre: modulo di accompagnamento online o numero di un modulo di accompagnamento scaricato per poter essere stampato dal sistema informatico dell'azienda;
- BB più 8 cifre: modulo di accompagnamento stampato (set di moduli stampati) fornito dall'Ufficio federale delle costruzioni e della logistica;
- CC più 8 cifre: modulo di accompagnamento collettivo con al massimo 14 righe;
- DD più numero d'esercizio dell'impresa di smaltimento: numero utilizzato per l'accettazione di piccole quantità di rifiuti senza modulo di accompagnamento;
- numero del modulo di accompagnamento internazionale, composto dal codice Paese, dal numero di notifica e da un numero progressivo (p. es. DE 1350/345694-4). **Nota:** per le importazioni effettuate eccezionalmente con notifiche svizzere, il numero del modulo di accompagnamento internazionale deve essere preceduto dal codice del Paese esportatore (p. es. BT-CH0004545-8).
- Manca l'autorizzazione.
- [1] N. del modulo di accompagnamento con formato sbagliato (AA, BB o CC con più di 8 cifre).

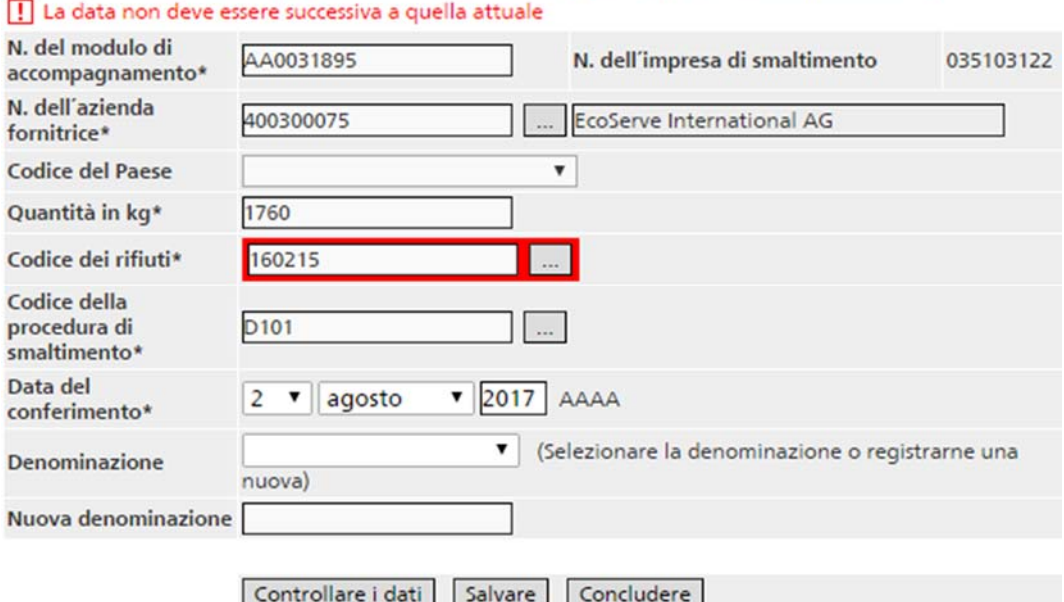

\* Dati obbligatori

Se un dato LRSA si trova allo stato «Non OK», i relativi messaggi d'errore vengono visualizzati nella schermata «Editare dati LRSA». Inoltre, i campi interessati sono evidenziati in rosso. Esistono due tipi di messaggi d'errore:

- **rossi**: errori che devono essere assolutamente corretti affinché il Cantone possa trasferire il trimestre;
- **neri**: errori che non devono essere necessariamente corretti e che, in casi motivati, possono essere accettati dall'autorità cantonale competente (controllo manuale dei dati).

Si effettua la correzione modificando i dati contenuti nei campi in questione della maschera o cancellando i dati e, se del caso, registrandoli di nuovo (se si tratta di dati doppi o di errori nel numero del modulo di accompagnamento).

La tabella sottostante presenta tutti i possibili messaggi di errore, le loro possibili cause e le azioni richieste dal sistema per poter trasferire i dati del trimestre.

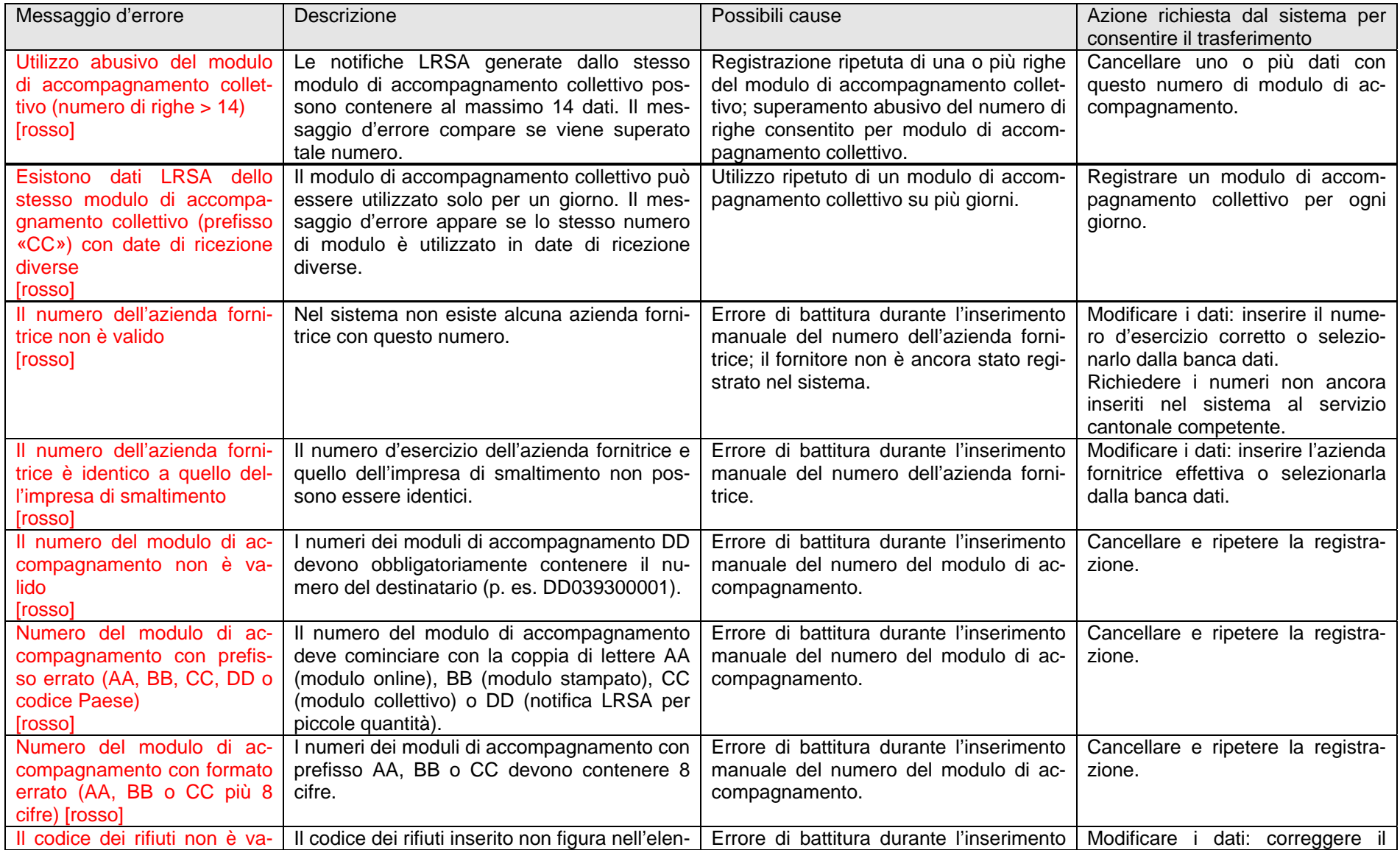

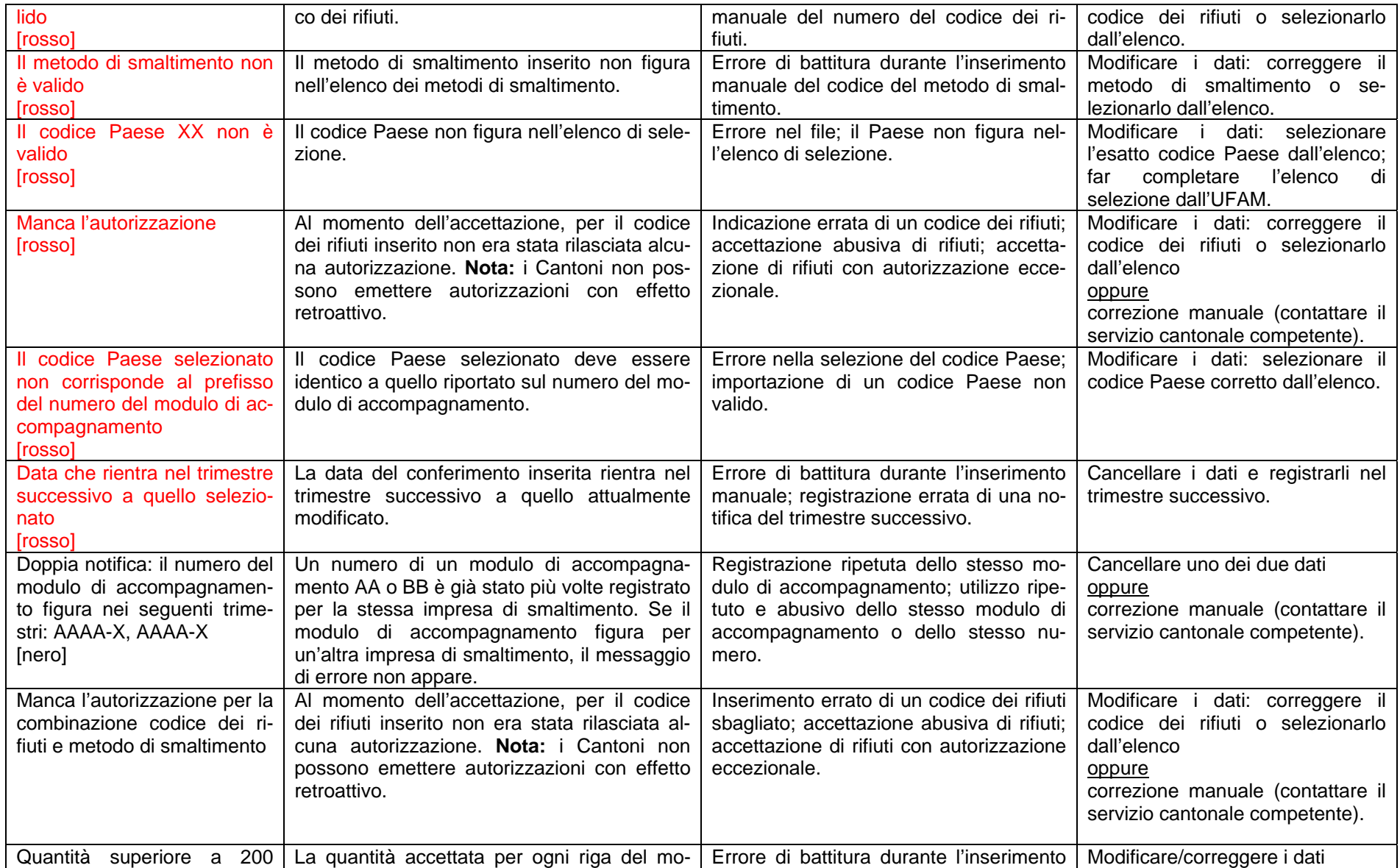

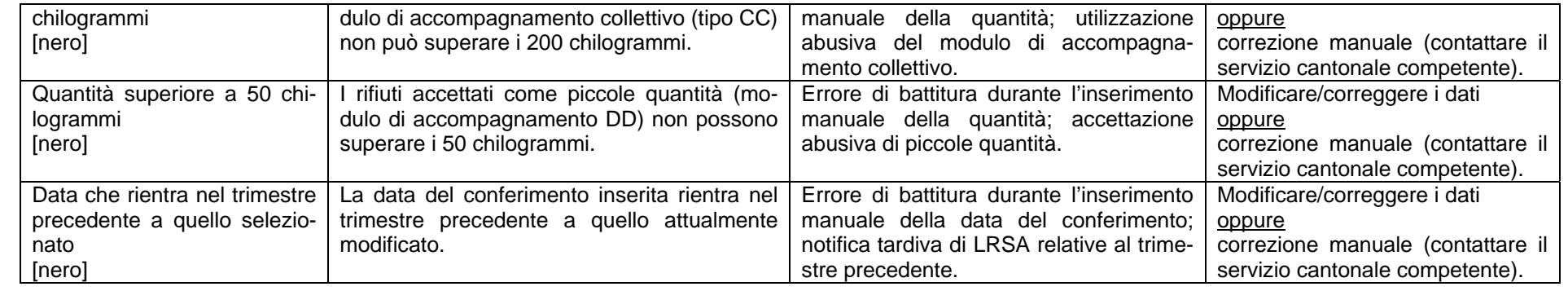

Tutte le modifiche sono registrate insieme alla data e al nome dell'utente che le ha effettuate e visualizzate sotto «History». È anche possibile registrare un proprio testo nel campo «Nuova registrazione in history». Per salvare le modifiche cliccare su «Salvare».

Per cancellare tutti i dati con una determinata denominazione è disponibile un'apposita funzione. Scegliere dall'elenco di selezione la denominazione dei dati da eliminare e cliccare su «Cancellare tutti i dati». I dati generati automaticamente dai moduli di accompagnamento online non possono essere cancellati.

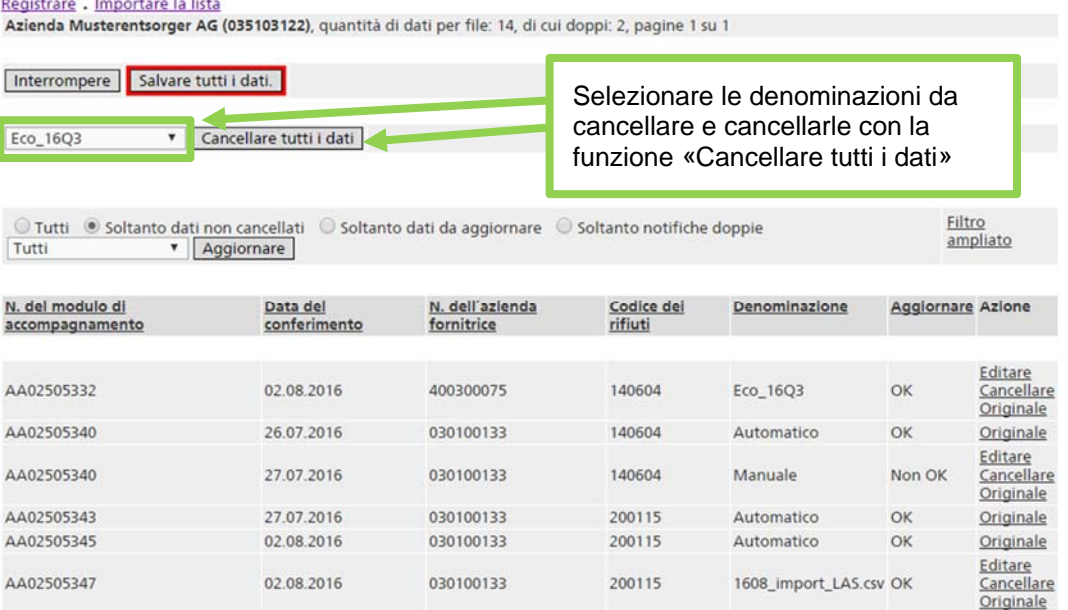

#### **Attenzione**

Sia in caso di cancellazione che di modifica, i dati da voi inseriti sono dapprima salvati provvisoriamente soltanto localmente. Se durante questa fase l'applicazione viene chiusa o si verifica un'interruzione della connessione, le modifiche vengono perse. Per salvarle definitivamente sul server cliccare su «Salvare tutti i dati» (evidenziato in rosso) nella schermata «Dati LRSA».

# **3. Chiusura del trimestre**

Dopo aver aggiornato tutti i dati LRSA, occorre chiudere il trimestre. A tal fine, selezionare il trimestre modificato e cliccare su Chiudere nella schermata «Trimestre aziendale».

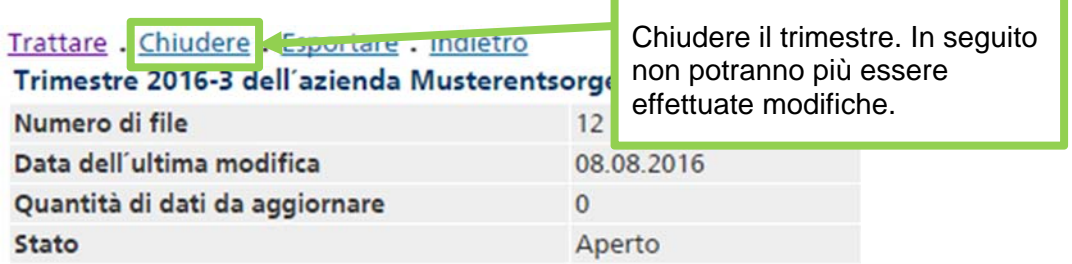

Se nel trimestre da chiudere sono ancora presenti dei moduli di accompagnamento aperti, appare un messaggio. Si raccomanda di chiudere innanzitutto questi moduli di accompagnamento in quanto in caso contrario i dati relativi al trimestre potrebbero essere incompleti. Il trimestre può comunque essere chiuso cliccando su «Continuare».

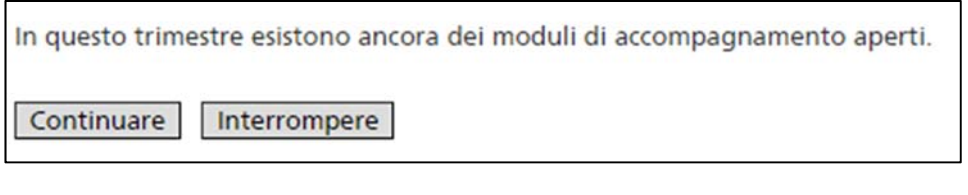

Volete veramente chiudere questo trimestre?

Sì. **No** 

#### **Note**

- I dati LRSA relativi a un trimestre chiuso possono continuare ad essere visualizzati ma non possono più essere modificati dall'impresa di smaltimento.
- Se per errore è stato chiuso un trimestre, comunicarlo all'autorità cantonale. In casi motivati, quest'ultima può annullare la chiusura.
- Se si è dimenticato di registrare singoli dati LRSA di un trimestre, è possibile registrarli nel trimestre successivo, d'intesa con l'autorità cantonale.
- L'autorità cantonale verificherà i dati LRSA e, se necessario, procederà a delle modifiche. Le modifiche vengono messe a verbale e possono essere consultate.
- All'occorrenza, il Cantone può anche rinviare all'azienda interessata i dati trimestrali affinché vengano rielaborati (p. es. in caso di insufficiente aggiornamento dei dati).

Finché l'impresa di smaltimento non chiude il trimestre, il Cantone può soltanto visualizzare i dati LRSA ma non modificarli.

## **4. Esportazione di dati LRSA**

I dati trimestrali di un'azienda possono sempre essere esportati sotto forma di file CSV. Per l'esportazione selezionare dal menu Traffico in Svizzera la funzione Dati trimestrali di un'azienda. Scegliere il trimestre desiderato tra quelli riportati nella tabella, cliccando su Selezionare. Nella schermata «Trimestre aziendale», Esportare consente di creare un file CSV contenente i dati LRSA del trimestre (cfr. anche l'allegato 1).

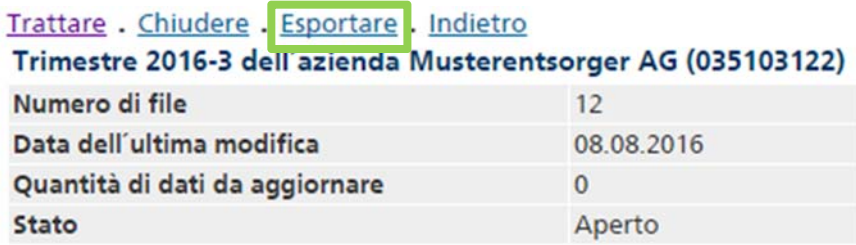

Il «punto e virgola» è utilizzato come carattere separatore delle colonne. Se si desidera utilizzare la «virgola», basta modificare la selezione. Confermare con «Esportare i dati» e definire il percorso di archiviazione desiderato.

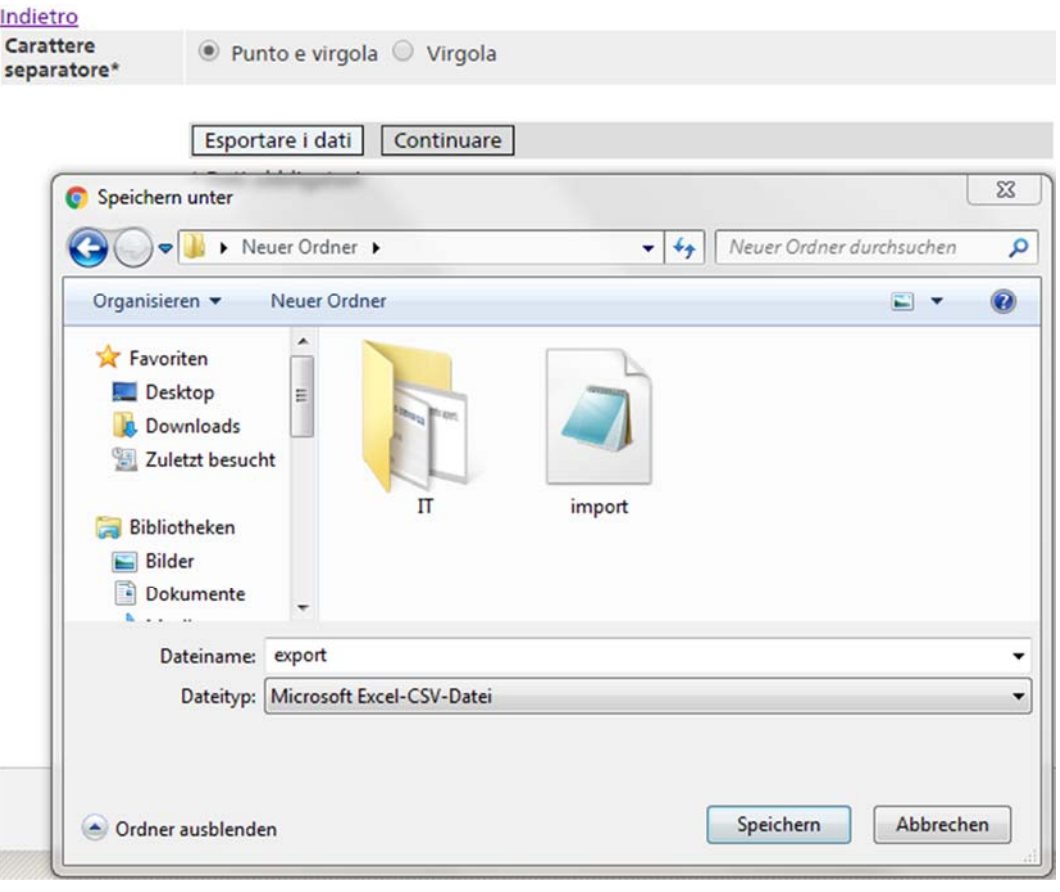

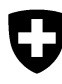

Schweizerische Eidgenossenschaft Confédération suisse Confederazione Svizzera Confederaziun svizra

Eidgenössisches Departement für Umwelt, Verkehr, Energie und Kommunikation UVEK

**Bundesamt für Umwelt BAFU**  Abteilung Abfall und Rohstoffe

# **Programma informatico «veva-online»**

# **Interfacce per la registrazione e la lettura delle notifiche LRSA**

# **Indice dei contenuti**

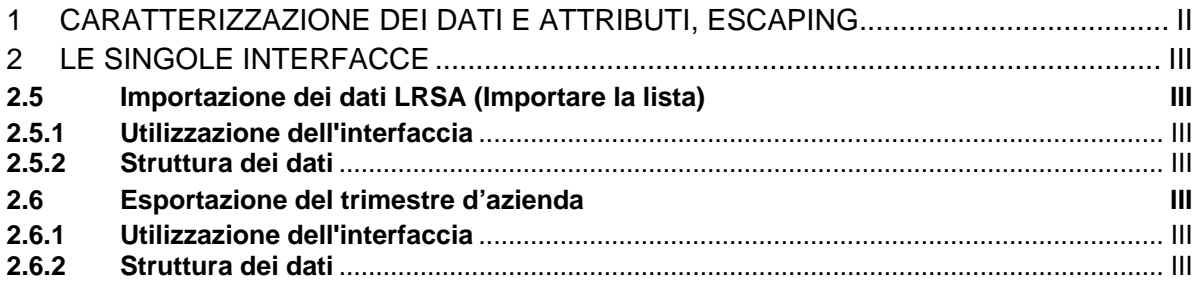

### **Caratterizzazione dei dati e attributi, escaping**

La formattazione dei file di testo si basa sullo standard csv. Vengono applicate le regole seguenti:

per l'importazione e l'esportazione dei dati viene utilizzato il «punto e virgola» quale carattere separatore degli attributi. L'utente può tuttavia optare anche per la «virgola».

- 1. È utilizzata la serie di segni seguente: **ISO-8859-1** (ISO-LATIN-1).
- 2. Tutti gli attributi vanno separati con il segno **,** (ASCII 44) o ; (ASCI 59) (vedi sopra). Gli attributi che contengono al loro interno un separatore (ASCII 44 o 59) e/o il segno " (ASCII 34), devono inoltre essere inseriti tra virgolette **"** (ASCII 34).
- 3. Le serie di dati sono divise l'una dall'altra con **crlf** (CARRIAGE RETURN LINE  $FEED = ASCII 13 + ASCII 10$
- 4. All'interno di un attributo valgono le regole seguenti:
	- Il segno " (ASCII 34) è rappresentato da "".
	- CARRIAGE RETURN (ASCII 13) è rappresentato da \r.
	- LINE FEED (ASCII 10) è rappresentato da \n.
	- $\bullet$  Backslash ( $\setminus$ ASCII 92) è rappresentato da  $\setminus$ .

### **Le singole interfacce**

### **2.1 Importazione dei dati LRSA (Importare la lista)**

#### **2.1.1 Utilizzazione dell'interfaccia**

Dati LRSA possono essere caricate in memoria nei dati trimetriali dell'impresa attraverso questa interfaccia.

#### **2.1.2 Struttura dei dati**

Per ogni iscrizione LRSA, il file CSV contiene una serie di dati con i seguenti attributi [numero di caratteri o formato]:

- 1 Numero del modulo di accompagnamento [20]
- 2 Data della ricezione [yyyymmdd]
- 3 Numero dell'azienda fornitrice [9]
- 4 Codice del rifiuto [6]
- 5 Quantità in kg [1...8]
- 6 Numero dell'azienda di smaltimento [9]
- 7 Codice della procedura di smaltimento [2...4]
- 8 Codice del Paese (paese d'origine, solo in caso di traffico transfrontaliero) [2]

### **2.2 Esportazione del trimestre d'azienda**

#### **2.2.1 Utilizzazione dell'interfaccia**

Le iscrizioni LRSA per l'azienda di un trimestre vengono esportate come file CSV.

#### **2.2.2 Struttura dei dati**

Il file CSV contiene per ogni iscrizione una serie di dati con i seguenti attributi: vedi importazione dei dati LRSA (Importare la lista) (2.1.2)

Fehler! Unbekannter Name für Dokument-Eigenschaft.

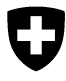

**Ufficio federale dell'ambiente UFAM**  Divisione Rifiuti, sostanze e biotecnologia

Maggio 2010

# **Programma informatico «veva-online»**

# **Istruzioni per l'utilizzo dei file CSV**

## **1. Modifica di file emessi in formato CSV**

Per permetterne la conversione e un'eventuale riutilizzazione, è opportuno aprire il file CSV in Excel. Occorre inoltre tenere conto delle seguenti peculiarità di Microsoft:

- se nel sistema operativo Windows le opzioni regionali e linguistiche sono impostate in tedesco (Svizzera), francese (Svizzera) o italiano (Svizzera), gli attributi devono essere separati da un punto e virgola «**;**»
- per la maggior parte delle altre opzioni regionali e linguistiche del sistema operativo Windows, come ad esempio tedesco (Germania), francese (Francia), italiano (Italia) o inglese (America), gli attributi devono essere separati da una virgola «**,**».

Avvertenza: la guida di Excel indica la virgola come separatore da usare per gli attributi in tutte le impostazioni linguistiche, ma questa regola non si applica alle opzioni linguistiche relative alla Svizzera.

Il file creato in modo corretto con estensione .**csv** può ora essere aperto in Excel con un doppio clic. Purtroppo Excel converte automaticamente in campi numerici tutti gli attributi che contengono solo cifre. Di conseguenza, gli zeri inziali (ad esempio nei numeri d'esercizio o nei codici OTRif) vengono eliminati. Le colonne possono essere riportate al formato corretto nel modo seguente:

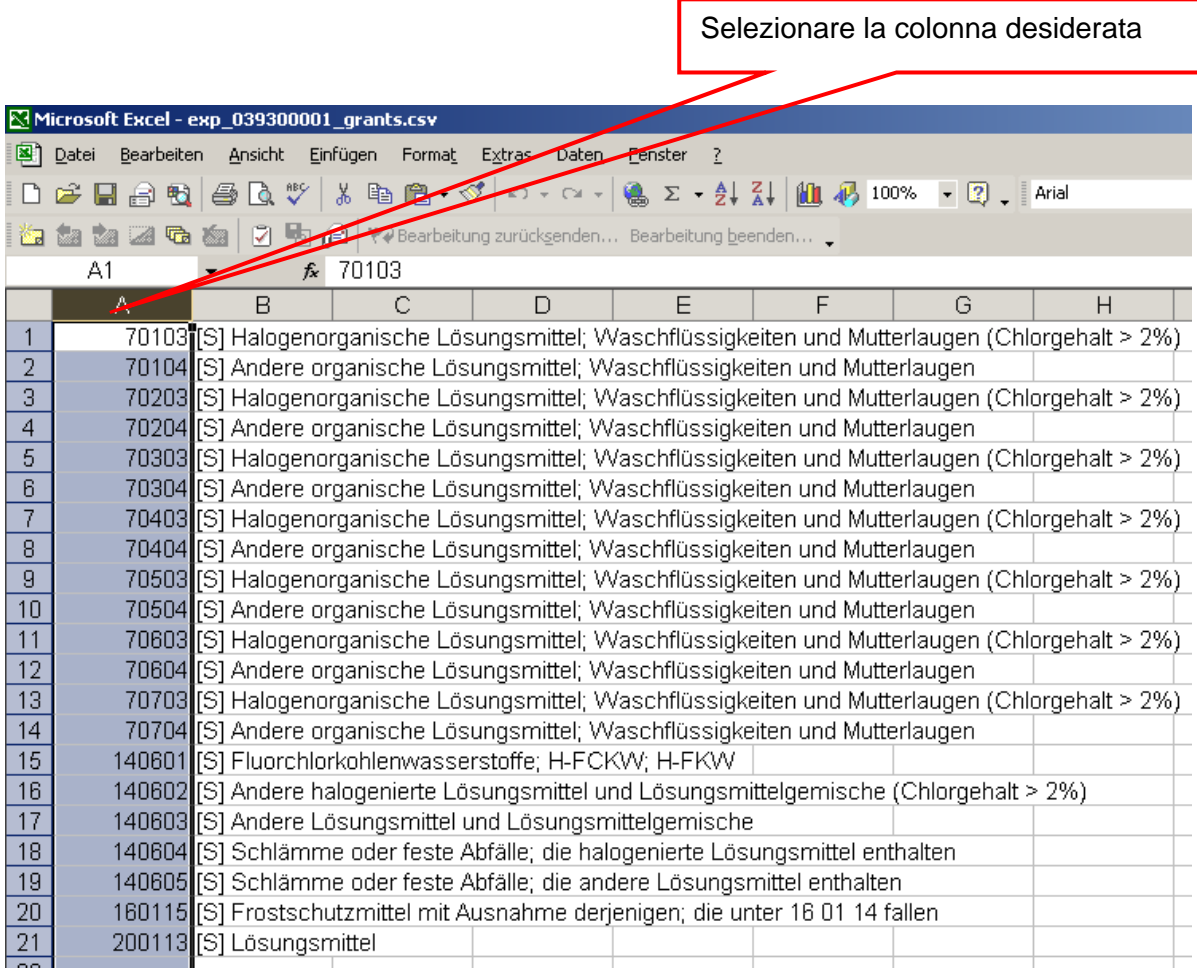

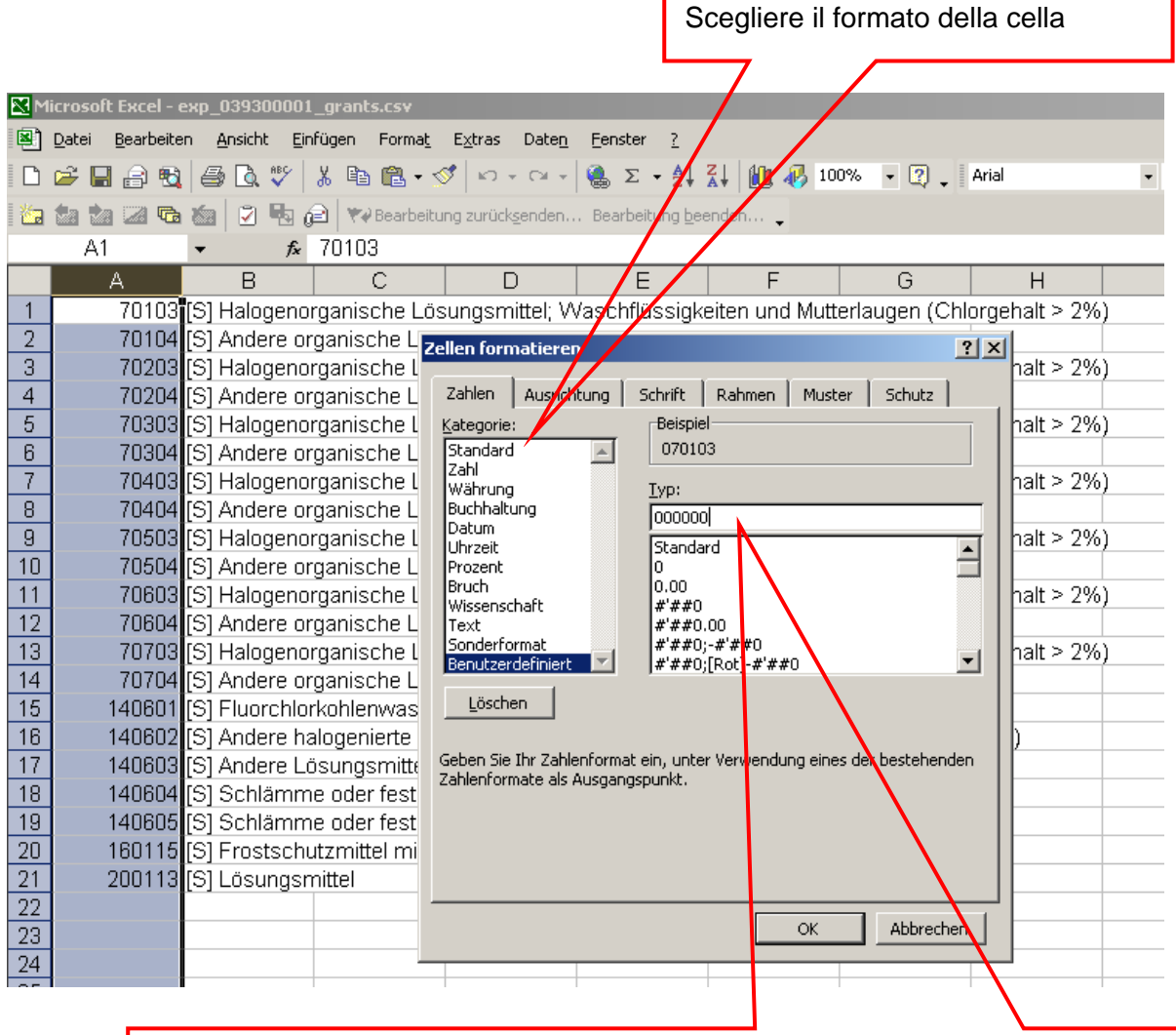

Selezionare la categoria «Personalizzato» e inserire nel campo «Tipo» un numero di zeri pari alle cifre che il campo stesso deve contenere (ad es. sei zeri per il codice rifiuti e nove per il numero d'esercizio). Infine confermare con OK.

Il file è ora nel formato giusto e può ad esempio essere copiato in Word o modificato in Excel.

![](_page_27_Picture_92.jpeg)

Avvertenza: se si esportano dati con il tool di consultazione, le righe di titolo non vengono esportate. È tuttavia possibile trasferire la riga di titolo nel file Excel mediante le funzioni copia/incolla.

### **2. Creazione di liste LRSA in formato csv**

Per l'importazione di dati LRSA è necessario un file in formato csv con i seguenti attributi:

```
N. del modulo di accompagnamento [20] 
     Data della ricezione [yyyymmdd] 
     N. dell'azienda fornitrice [9] 
     Codice dei rifiuti [6] 
     Quantità in kg [1...8] 
     N. dell'azienda di smaltimento [9] 
     Codice della procedura di smaltimento [2...4] 
1 
2 
3 
4 
5 
6 
7 
8
```

```
Codice del Paese (paese d'origine, solo in caso di movimento 
transfrontaliero) [2]
```
È importante che venga ripreso anche lo zero iniziale (ad es. in numeri d'esercizio e codici dei rifiuti). Purtroppo Excel converte in campi numerici i campi che contengono solo cifre, eliminando così gli zeri iniziali. Questi campi devono pertanto essere formattati manualmente come campi di testo prima dell'inserimento dei dati.